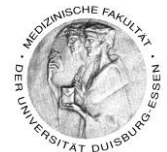

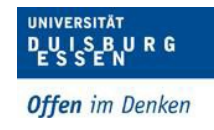

# **Moodle-FAQs**

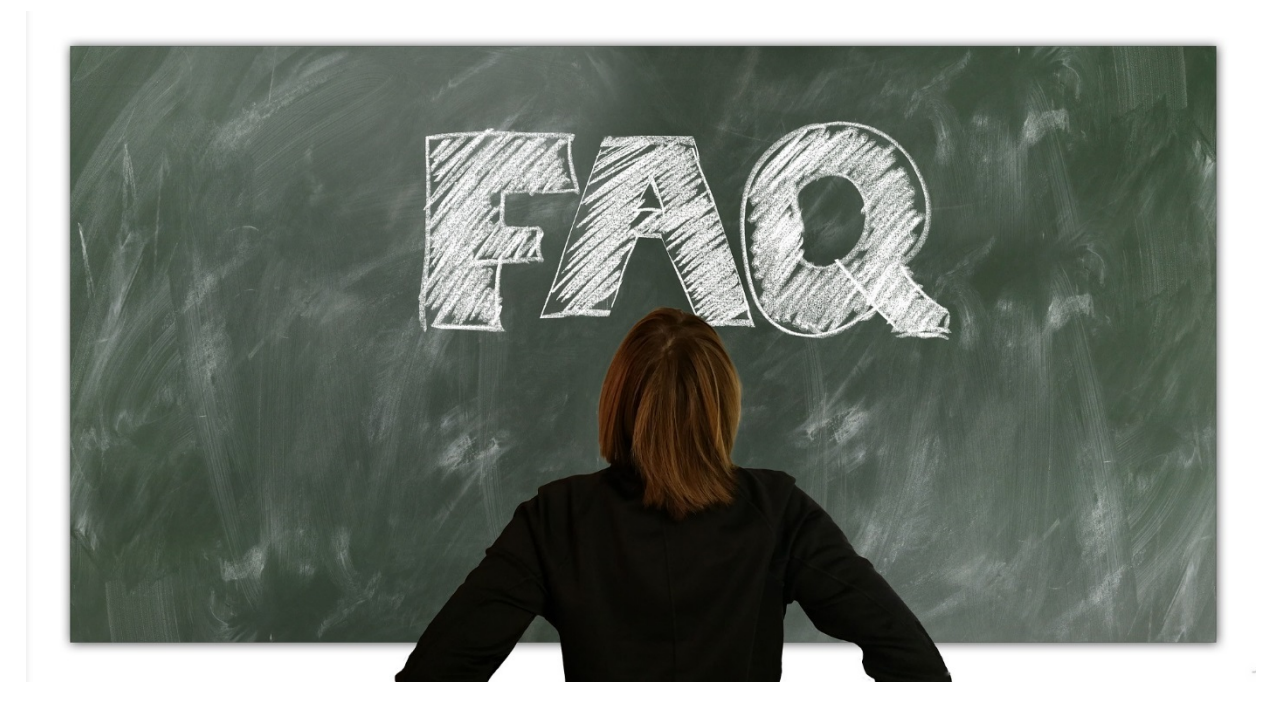

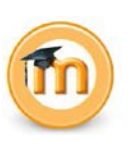

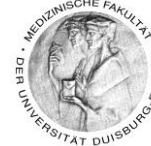

2

## Inhaltsverzeichnis

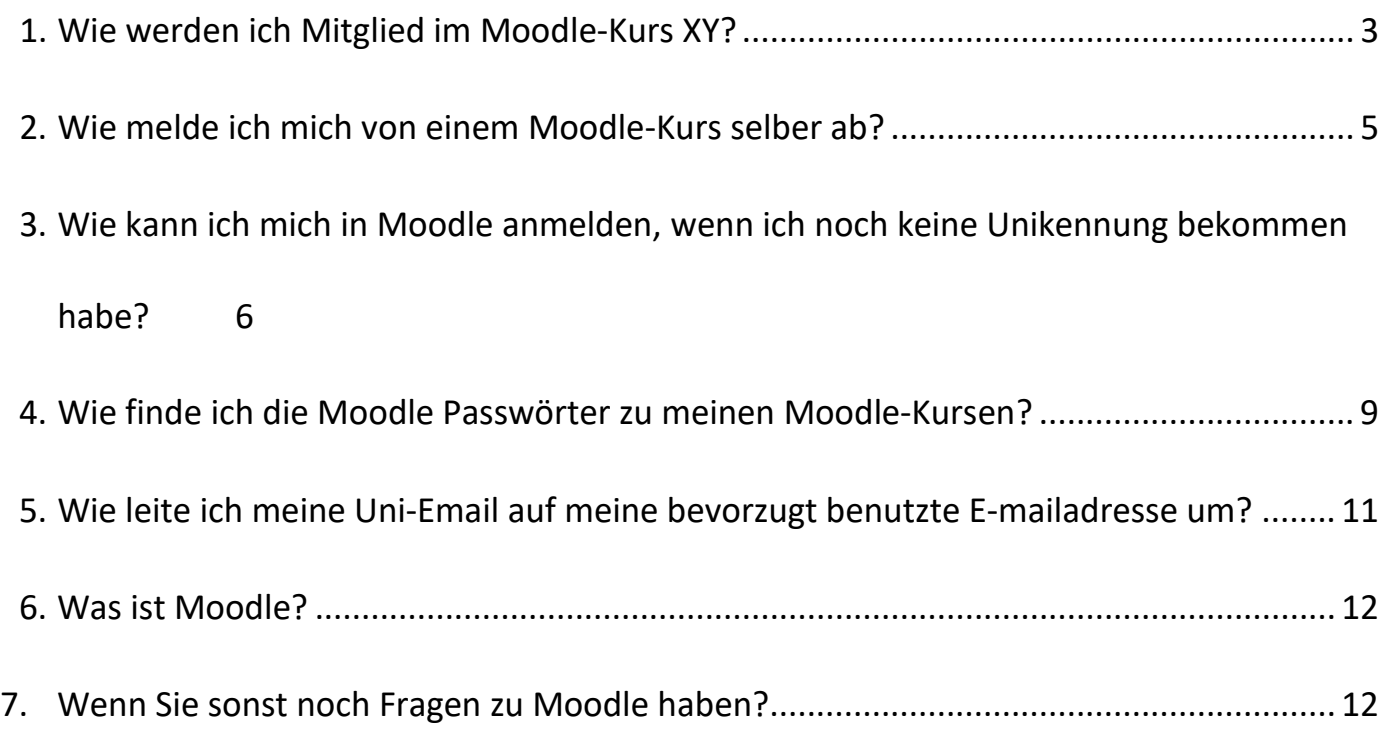

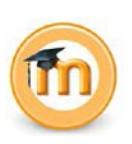

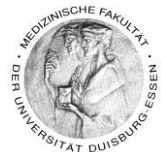

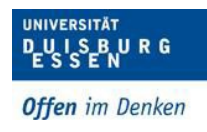

### **Moodle-Tutorial für Einsteiger**

#### <span id="page-2-0"></span>**1. Wie werden ich Mitglied im Moodle-Kurs XY?**

- 1. Rufen Sie zunächst die Moodle Seite der Uni Duisburg-Essen auf: [https://moodle.uni-due.de](https://moodle.uni-due.de/)
- 2. Dort sehen Sie die Eingangsseite von Moodle und die Kursübersichten der Universität Duisburg-Essen.
- 3. Klicken Sie auf diesen Link:<https://moodle.uni-due.de/course/index.php?categoryid=349> und suchen sich den Ihren Kurs aus der Liste, den Sie besuchen möchten aus.
- 4. Wenn Sie Ihren Kurs gefunden haben, werden Sie nach Ihrer Unikennung und dem dazugehörigen Passwort gefragt.
- 5. Melden Sie sich nun mit Ihrer Unikennung in Moodle an Falls Sie noch keine Unikennung haben lesen Sie ab Punkt 3 weiter - *"Wie kann ich mich in Moodle anmelden, wenn ich noch keine Unikennung bekommen habe?"*.

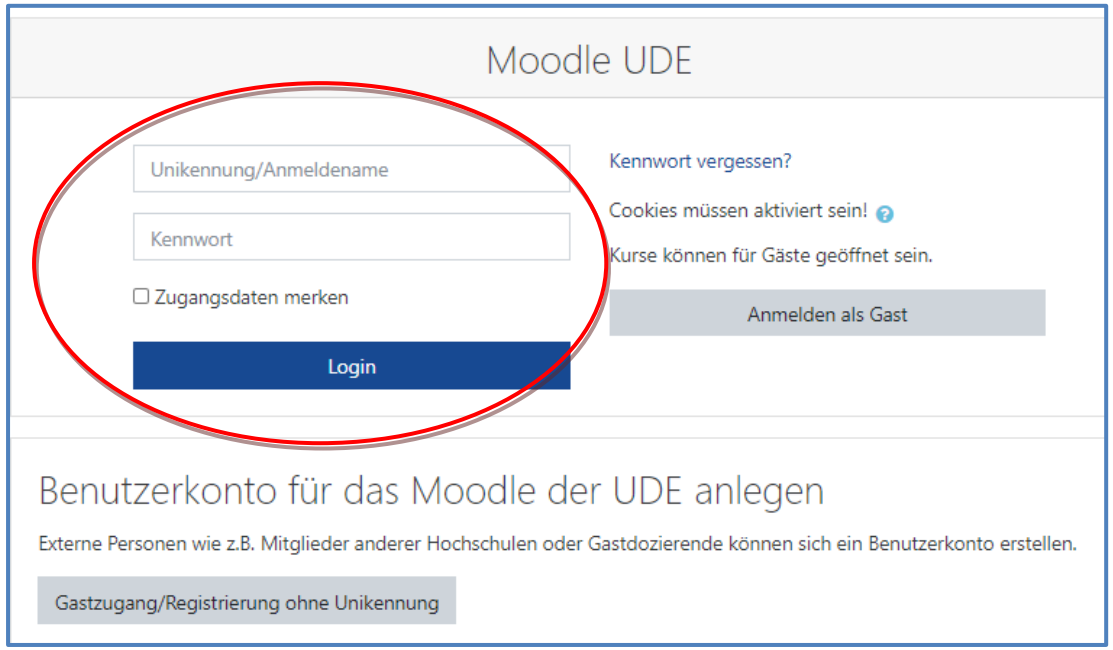

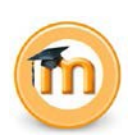

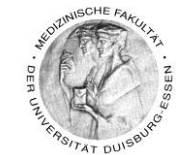

6. Sie gelangen nun zur Einschreibung des Kurses und werden wie unten auf dem Bild nach einem Passwort gefragt – bitte das Passwort bei "Einschreibeschlüssel- Selbsteinschreibung (Studierende(r)) eingeben.

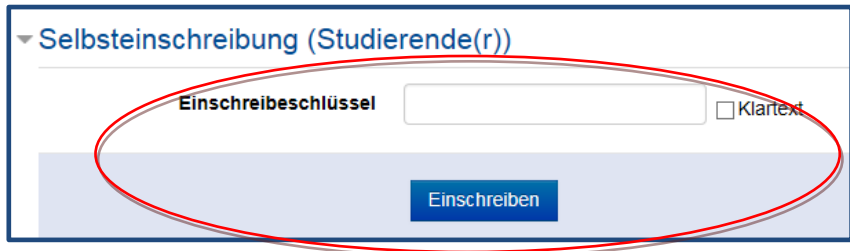

- 7. Geben Sie nun das Passwort an, welches Sie in OpenCampus, nachdem Sie Ihre Vorlesung/Kurs gebucht haben unter Details und dann Lehrmaterialien/Informationen finden – siehe Seite 9.
- 8. Die Passwörter benötigen Sie pro Moodle-Kurs nur ein Mal.
- 9. Klicken Sie jetzt bitte auf "Einschreiben".
- 10.Nun sind Sie Mitglied des Moodle-Kurses.
- 11.Verfahren Sie für alle weiteren Kurse genauso.

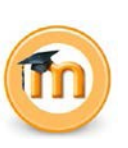

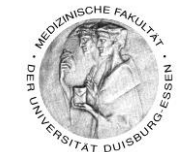

- <span id="page-4-0"></span>**2. Wie melde ich mich von einem Moodle-Kurs selber ab?**
	- 1. Sie können sich selbst aus einem Moodle-Kurs abmelden, wenn Sie dort nicht mehr Mitglied sein möchten, keine Informationen mehr zu dem Kurs benötigen oder vom Gast-Account zur Unikennung wechseln möchten - in den folgenden Punkten erfahren Sie wie.
	- 2. Betreten Sie den jeweiligen Moodle-Raum, vom dem Sie sich gerne abmelden möchten.
	- 3. Oben rechts in der Ecke im Moodle-Kurs finden Sie ein blaues Rädchenmit einem kleinen Pfeil
	- 4. Klicken Sie das Rädchen an und klicken dann bitte auf "Ausschreiben aus ..." In unserem Beispiel also "Ausschreiben aus Kurs Hygiene, Mikrobiologie, Virologie".

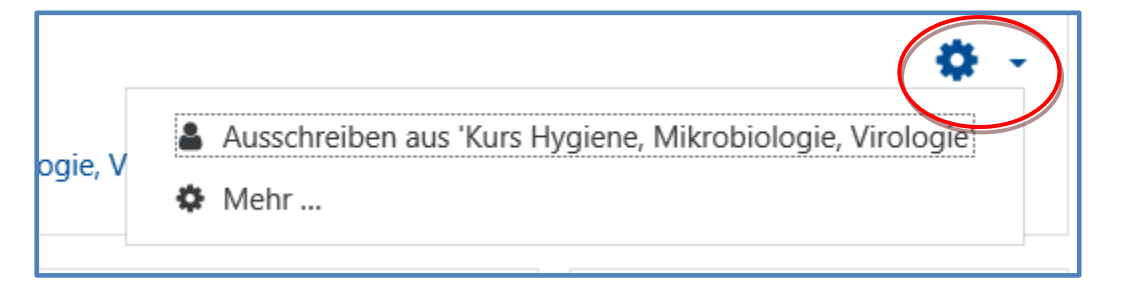

- 5. Folgen Sie dann bitte den Anweisungen und schon sind Sie aus dem Kurs abgemeldet.
- 6. Sie können sich jederzeit wieder mit dem Passwortes erneut in den Kurs einschreiben.

● Fax: 0201-723-5914 ● E-mail: [daniela.maeker@uk-essen.de](https://webcom.uk-essen.de/owa/redir.aspx?C=DRCeC6LzSkOkWLwFcguU246uNyWNG9AISqDcGjcQxKyv66rWQ9coeJlnCVS9bcePWC1NQU-Dh6o.&amp%3BURL=mailto%3adaniela.maeker%40uk-essen.de)

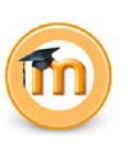

5

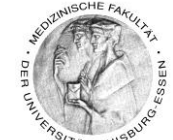

6

#### <span id="page-5-0"></span>**3. Wie kann ich mich in Moodle anmelden, wenn ich noch keine Unikennung bekommen habe?**

#### **Achten Sie bitte auf jeden Fall auf Folgendes, wenn Sie sich einen Gast-Account anlegen:**

- Das Anlegen eines Gast-Accounts ist nur **vorübergehend**!!!
- Nutzen Sie den Gast-Account NUR, wenn es nicht anders geht z.B. wenn Sie sich für eine Gruppe etc. im Moodle-Kurs anmelden müssen und das Fach keine weitere Lösung für Sie hat.
- Sobald Sie Ihre Unikennung bekommen haben und die Anmeldung im Moodle-Kurs abgeschlossen ist, wechseln Sie bitte umgehend auf die Unikennung. Der Grund ist Folgender: Alle weiteren Kurse der Klinik sind NUR durch den Unikennung–Account zugänglich.
- Merken Sie sich bitte, in welche Kurse Sie sich mit Ihrem Gast-Account eingeschrieben haben.
- Melden Sie sich bitte dann mit Ihrem Gast-Account aus dem Kurs ab (siehe Punkt 9)
- Melden sich dann mit Ihrer Unikennung in Moodle an, suchen den Kurs z.B.: https://moodle.uni-due.de/course/view.php?id=6134 und melden sich mit dem Ihnen bekannten Passwort für diesen Kurs an.
- Bitte NUR das Passwort für das aktuelle Semester benutzen, da sonst die Anmeldungen nicht für Sie sichtbar sind!!! Das gilt auch für zukünftige Kurse – **GAAAANZ WICHTIG**
- Passwörter bekommen Sie unter Nennung der Matrikelnummer immer bei Frau Mäker [daniela.maeker@uk-essen.de,](mailto:daniela.maeker@uk-essen.de) wenn alle Stricke reißen ©
- 1. Sie müssen sich zunächst einen Gast-Account anlegen Wie erfahren Sie jetzt:
- 2. Rufen Sie zunächst die Moodle Seite der Universität Duisburg-Essen auf: [http://moodle.uni](http://moodle.uni-due.de/)[due.de/](http://moodle.uni-due.de/)
- 3. Legen Sie sich nun bitte einen Gastzugang an indem Sie sich ein neues Benutzerkonto anlegen, dafür klicken Sie oben rechts auf der Moodle-Eingangsseite bitte zunächst auf "Login".

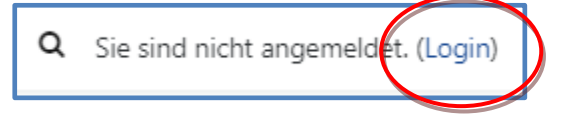

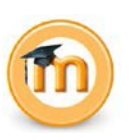

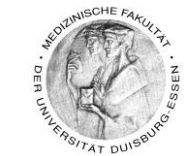

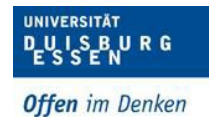

4. Klicken Sie dann bitte auf "Gastzugang/Registrierung ohne Unikennung"

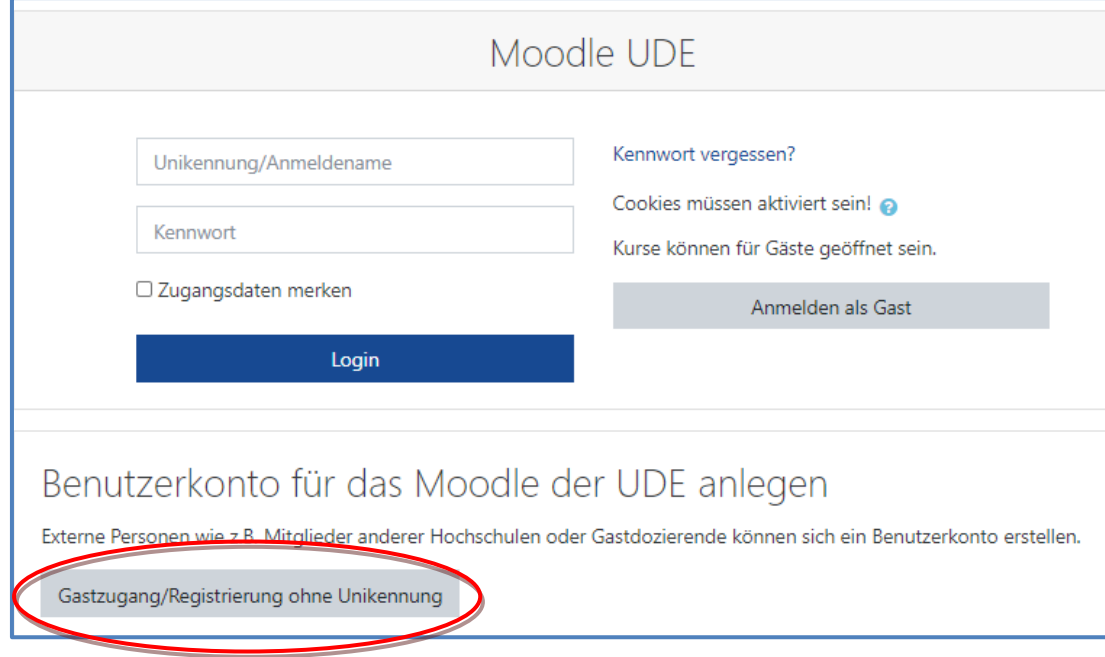

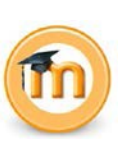

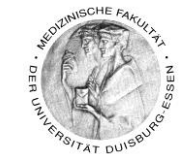

5. Füllen Sie nun, die mit einem Ausrufungszeichen angegebenen Kästchen aus. Diese Felder sind Pflichtfelder.

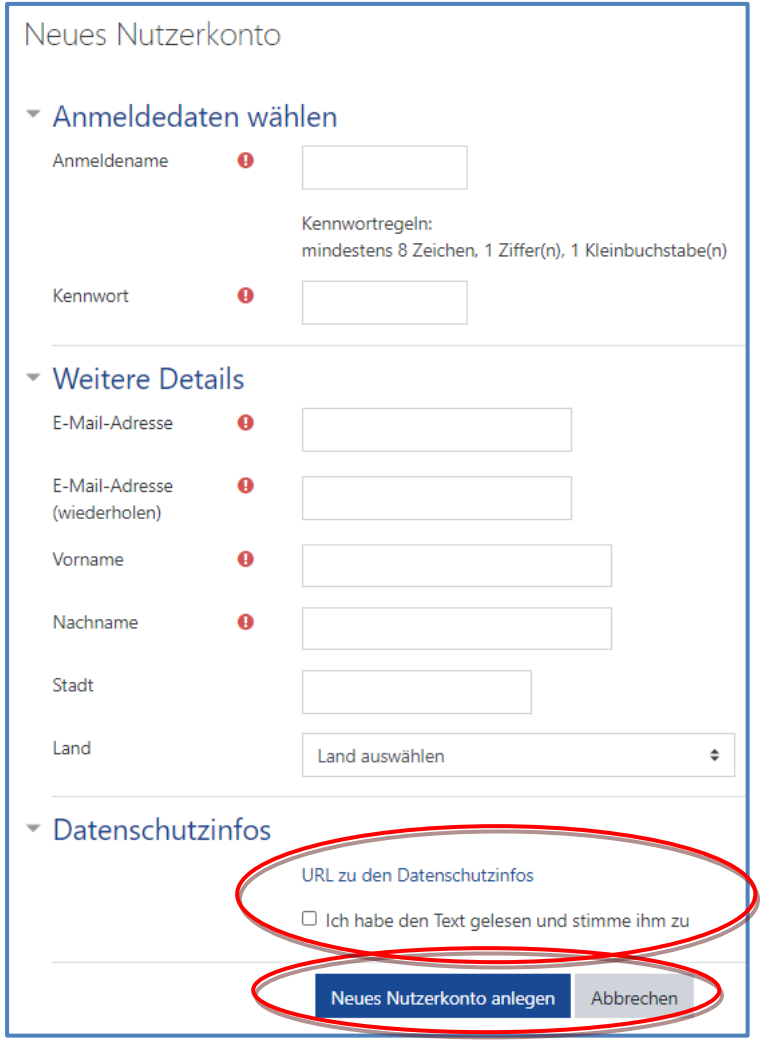

- 6. Sie sind fast fertig. Jetzt bitte noch das Kästchen mit "Ich habe den Text gelesen und stimme ihm zu" anklicken.
- 7. Klicken Sie nun auf "Neues Nutzerkonto anlegen"

● Fax: 0201-723-5914 ● E-mail: [daniela.maeker@uk-essen.de](https://webcom.uk-essen.de/owa/redir.aspx?C=DRCeC6LzSkOkWLwFcguU246uNyWNG9AISqDcGjcQxKyv66rWQ9coeJlnCVS9bcePWC1NQU-Dh6o.&amp%3BURL=mailto%3adaniela.maeker%40uk-essen.de)

- 8. Wenn Sie sich selbst eine Kennung und ein Passwort geben, vergessen Sie es bitte nicht und schreiben Sie es ich am besten irgendwo auf. Bei jedem Einloggen in Moodle müssen sie dieses Kennwort und das Passwort angeben.
- 9. Sie bekomme dann eine E-Mail (zu der E-mailadresse, die Sie vorhin bei der Registrierung angegeben haben). Bitte bestätigen Sie Ihre Registrierung, indem Sie den Link in der E-Mail anklicken.
- 10. Fertig!

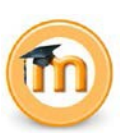

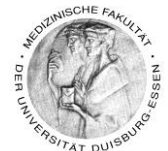

9

#### <span id="page-8-0"></span>**4. Wie finde ich die Moodle Passwörter zu meinen Moodle-Kursen?**

Sie müssen Sich als erstes bei OpenCampus anmelden und Ihren Kurs/Vorlesung dort buchen und das geht so:

- 1. Anmelden in OpenCampus unter: <https://uk-essen.cloud.opencampus.net/>
- 2. Klicken Sie dann unter Logins auf "Studierenden-Login mit Unikennung"

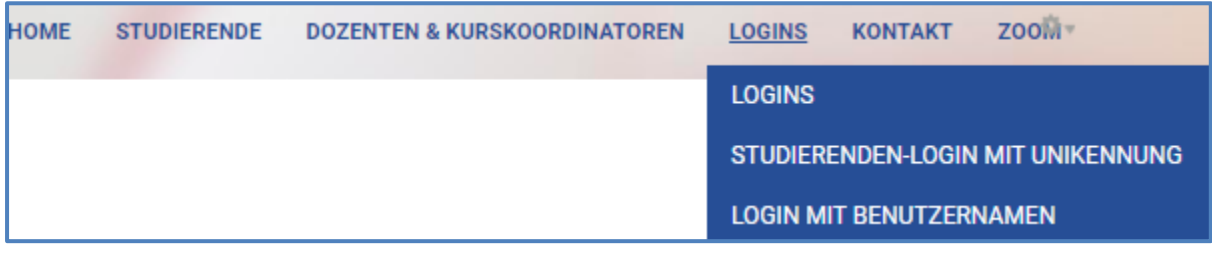

3. Klicken Sie dann auf "Mein Medizinstudium"

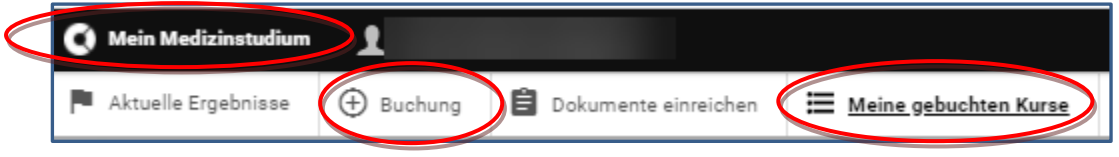

- 4. Klicken Sie auf "Buchung"  $\rightarrow$  hier finden Sie alle Kurse, die Sie dieses Semester belegen können  $\rightarrow$  bei Abweichungen melden Sie sich bitte beim Fach bzw. bei Frau Powolozki [\(margarita.powolozki@uk-essen.de\)](mailto:margarita.powolozki@uk-essen.de)
- 5. Buchen Sie nun die Kurse/Vorlesungen etc. die Sie dieses Semester belegen möchten
- 6. Klciken Sie dann bitte auf "Meine gebuchten Kurse"
- 7. Wenn Sie nun einen Kurs gebucht haben, sieht das ungefähr so aus (das ist nur ein Beispiel)

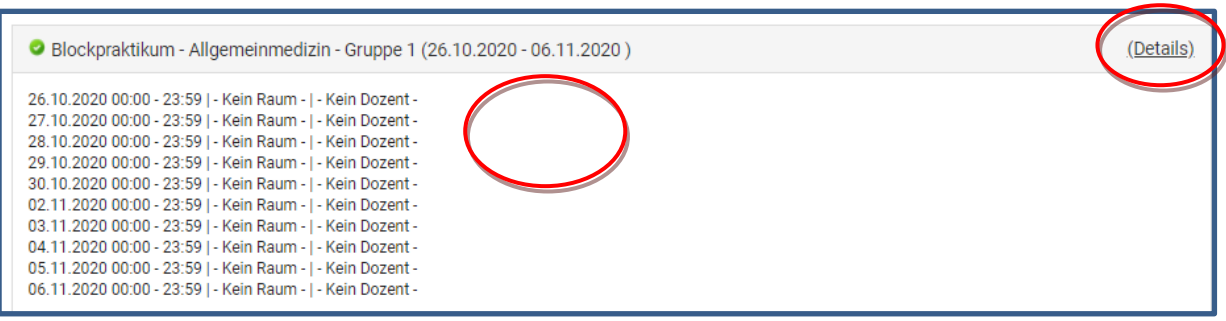

8. Klicken Sie dann auf "Details"

…

Dipl. Päd. Daniela Mäker · Studiendekanat Medizinische Fakultät der Universität Duisburg-Essen · Tel.: 0201-723-1314

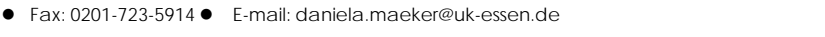

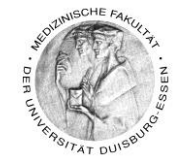

9. Als nächstes erscheint folgendes:

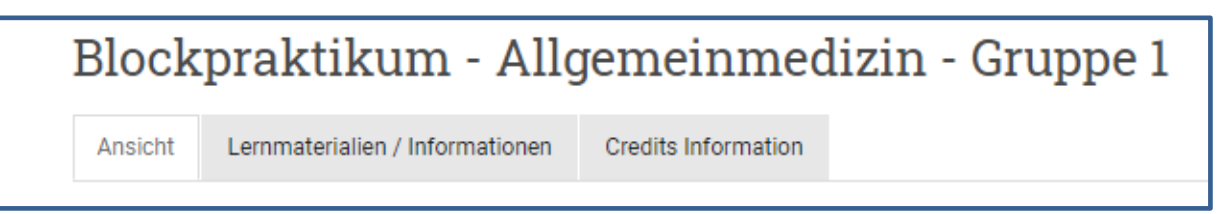

- 10.Klicken Sie dann auf "Lehrmaterialien/Informationen"
- 11.Das Passwort zu Moodle und/oder den Link zum Moodle-Kurs finden Sie dann hinter

diesem Reiter ungefähr so wie in diesem Beispiel …

Passwort für den Moodle-Kursraum

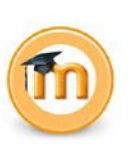

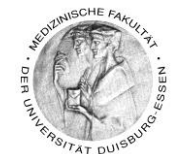

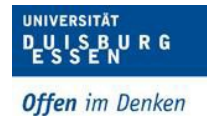

#### <span id="page-10-0"></span>**5. Wie leite ich meine Uni-Email auf meine bevorzugt benutzte E-mailadresse um?**

- 1. Falls Sie die Uni-Mailadresse nicht direkt über den Webinterface angucken, verknüpfen Sie bitte die Uni-Adresse mit Ihrem E-Mail-Account den Sie bevorzugt nutzen z.B. googlemail, gmx, yahoo, web etc.
- 2. Die E-Mails, die Sie auf Ihre Uni-Emailadresse bekommen, können mitunter sehr wichtig sein. Sie bekommen z.B. über das Studiendekanat wichtige Informationen Prüfungen betreffend und auch über Moodle werden Sie über Termine etc. benachrichtigt werden. Daher ist es wichtig diese Umleitung/Weiterleitung einzurichten.
- 3. Hier der Link zur Anleitung der Weiterleitung der Email und andere wichtige Tipps rund um Ihre Uni-Emailadresse: [https://www.uni-due.de/zim/services/e](https://www.uni-due.de/zim/services/e-mail/konfigurationsanleitungen/roundcube-einstellungen.php)[mail/konfigurationsanleitungen/roundcube-einstellungen.php](https://www.uni-due.de/zim/services/e-mail/konfigurationsanleitungen/roundcube-einstellungen.php)

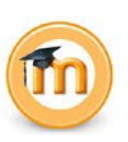

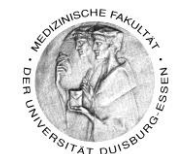

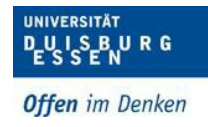

#### <span id="page-11-0"></span>**6. Was ist Moodle?**

- 1. Der Name Moodle ist ein Akronym und steht für: **M**odular **O**bject **O**riented **D**ynamic **L**earning **E**nvironment.
- 2. Moodle ist ein Kursmanagementsystem, eine Lernplattform auf Open Source-Basis in der Dozierenden u.a. Kursmaterialien zur Verfügung stellen können. Moodle bietet darüber hinaus auch die Möglichkeit kooperative Lehr- und Lernmethoden zu unterstützen.

#### <span id="page-11-1"></span>**7. Wenn Sie sonst noch Fragen zu Moodle haben?**

#### Kontaktdaten für den Moodle-Service an der Medizinischen Fakultät:

#### *Daniela Mäker (Dipl.-Päd.)*

Studiendekanat der Medizinischen Fakultät der Universität Duisburg-Essen

Dekanatsgebäude, EG, Raum 7

Hufelandstr. 55, 45147

Essen Tel.: 0201/723-

1314

Fax : 0201/723-5914

mailto: [daniela.maeker@uk-essen.de](mailto:daniela.maeker@uk-essen.de) Homepage[:https://www.uni-due.de/med/de/studium/elearning](https://www.uni-due.de/med/de/studium/elearning)

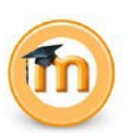

1

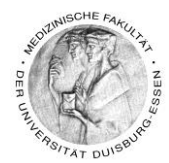

10<br>10 M

Dipl. Päd. Daniela Mäker · Studiendekanat Medizinische Fakultät der Universität Duisburg-Essen · Tel.: 0201-723-1314

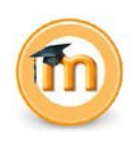